191TE2L 221TE2L

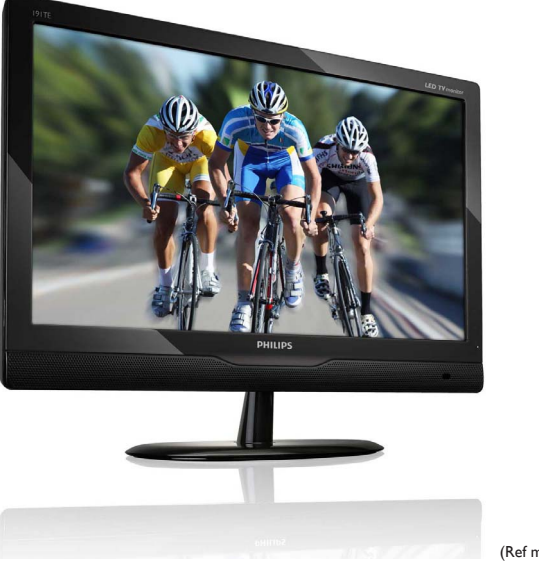

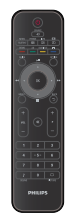

(Ref model: 191TE2L)

### www.philips.com/welcome

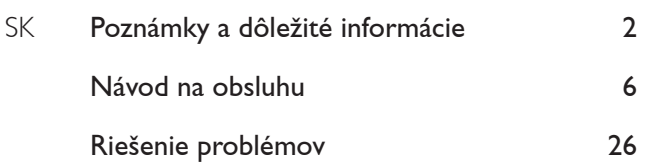

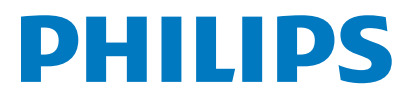

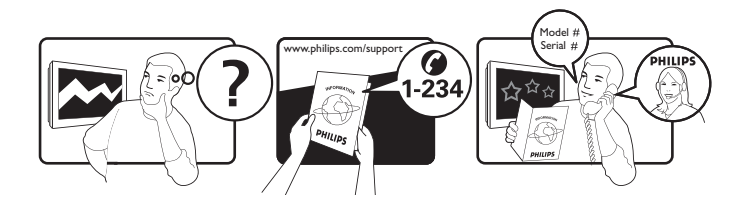

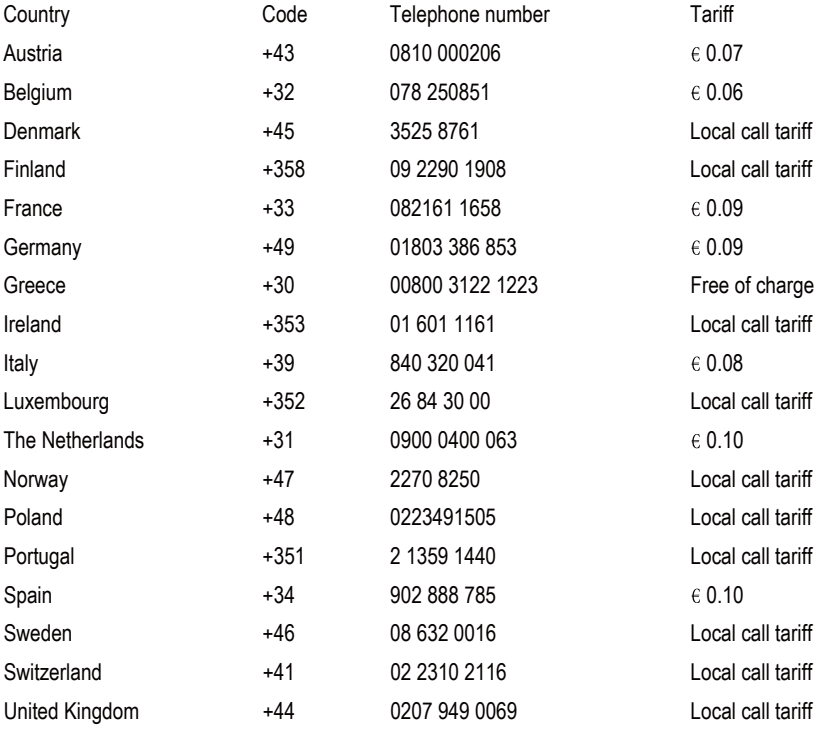

### Register your product and get support at www.philips.com/welcome

This information is correct at the time of press. For updated information, see www.philips.com/support.

# Obsah

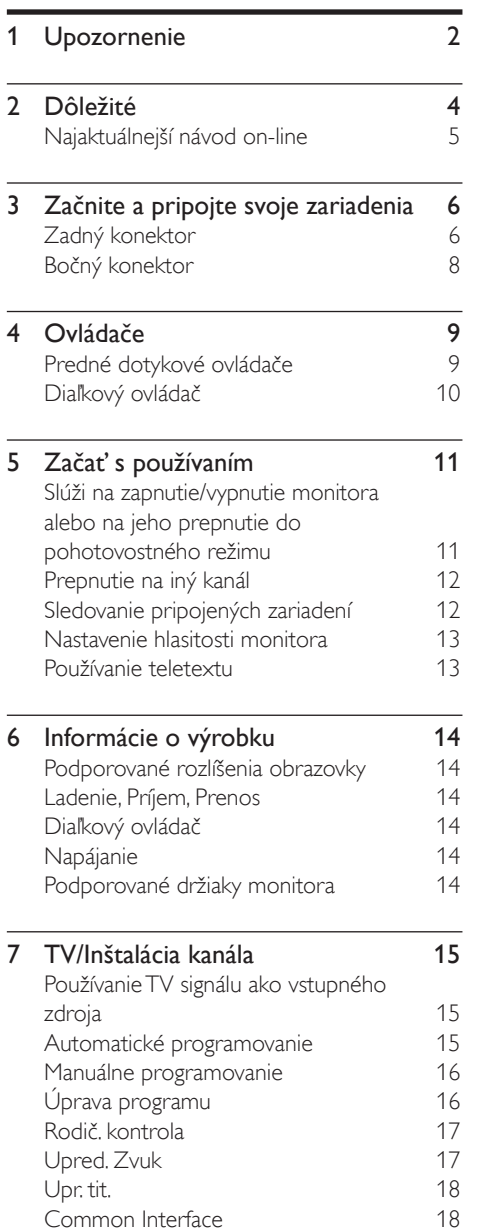

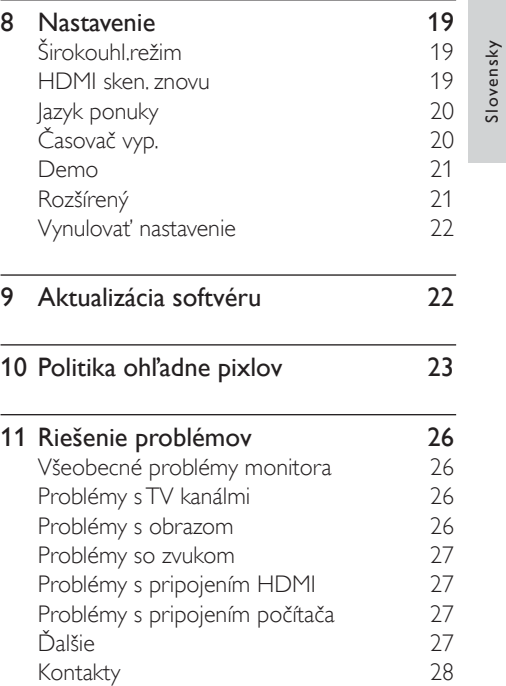

Slovensky

# 1 Upozornenie

2010 © Koninklijke Philips Electronics N.V. Všetky práva vyhradené.

Názov Philips a logo spoločnosti Philips sú registrované obchodné značky spoločnosti Koninklijke Philips Electronics N.V. a používajú sa na základe licencie od spoločnosti Koninklijke Philips Electronics N.V.

Technické špecifikácie podliehajú zmenám bez predchádzajúceho oznámenia.

#### Záruka

- Riziko poranenia, poškodenia monitora alebo ukončenie platnosti záruky! Nikdy sa nepokúšajte opravovať monitor vlastnými silami.
- Monitor a príslušenstvo používajte len na výrobcom stanovený účel.
- Nárok na záruku zaniká vykonaním akýchkoľvek činností výslovne zakázaných v tejto príručke, akýchkoľvek nastavení a postupov montáže, ktoré sa v tejto príručke neodporúčajú alebo nepovoľujú.
- Pokrytie zárukou začína dňom zakúpenia monitora. Po dobu dvoch rokov od tohto dátumu bude v prípade porúch spadajúcich pod záruku váš monitor nahradený minimálne ekvivalentným monitorom.

### Charakteristické vlastnosti obrazových bodov

Tento produkt monitora má vysoký počet farebných obrazových bodov.

Aj napriek tomu, že obsahuje minimálne 99,999 % efektívnych obrazových bodov, na obrazovke sa môžu nepretržite zobrazovať čierne body alebo jasné svetelné body (červené, zelené alebo modré). Ide o štrukturálnu vlastnosť displeja (v rámci bežných priemyselných noriem), ktorá neznamená poruchu. Pozrite si podrobnosti v časti Politika ohľadne pixlov v tomto návode.

### Poistka napájania (platí len pre Veľkú Britániu)

Tento monitor je vybavený schválenou liatou zástrčkou. Pokiaľ bude potrebné vymeniť sieťovú poistku, je potrebné vymeniť ju za poistku rovnakej hodnoty podľa vyznačenia na zástrčke (napríklad 10A).

**1** Odpojte kryt poistky a poistku.

2 Náhradná poistka musí spĺňať normu BS 1362 a obsahovať značku schválenia ASTA. Ak poistku stratíte, obráťte sa na svojho predajcu, aby ste si overili správny typ.

**3** Nasaďte späť kryt poistky. Kvôli dodržaniu súladu so smernicou o elektromagnetickej kompatibilite (EMC) sa od seba nesmú odpájať sieťová zástrčka a sieťový kábel tohto produktu.

### Autorské práva

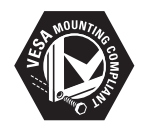

VESA, FDMI a logo upevnenia v súlade s normou VESA sú obchodné známky organizácie Video Electronics Standards Association. ® Kensington a Micro Saver sú ochranné známky spoločnosti ACCO World Corporation registrované v USA, pričom v iných krajinách sú registrácie vydané alebo čakajú na vydanie.

### **N** DOLBY **DIGITAL PLUS**

Vyrobené v rámci licencie od spoločnosti Dolby Laboratories. Označenie Dolby a symbol dvojitého D sú ochranné známky spoločnosti Dolby Laboratories.

# **Dôležité**

Skôr, ako začnete monitor používať, prečítajte si a pochopte všetky pokyny. Pokiaľ dôjde k poškodeniu v dôsledku opomenutia dodržiavať pokyny, na takéto poškodenia sa záruka vzťahovať nebude.

### Bezpečnosť

- Riziko požiaru alebo úrazu elektrickým prúdom.
	- Nikdy monitor nevystavujte účinkom dažďa alebo vody. Do blízkosti monitora nikdy neumiestňujte nádoby s tekutinami, ako sú vázy. Pokiaľ sa do monitora dostanú tekutiny, okamžite odpojte monitor od sieťovej zásuvky. Pred ďalším použitím sa spojte s oddelením starostlivosti o zákazníkov spoločnosti Philips a nechajte monitor skontrolovať.
	- Nikdy monitor, diaľkové ovládanie ani batérie neumiestňujte do blízkosti nechráneného plameňa alebo iných tepelných zdrojov vrátane priameho slnečného žiarenia.

Aby ste zabránili šíreniu ohňa, sviečky a iné typy nechráneného plameňa umiestňujte vždy v dostatočnej vzdialenosti od monitora, diaľkového ovládania a batérií.

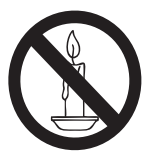

- Do vetracích otvorov a ďalších otvorov monitora nikdy nestrkajte žiadne predmety.
- Pokiaľ budete monitor otáčať, dávajte pozor, aby ste nenapínali sieťový kábel. Napnutie sieťového kábla môže spôsobiť zhoršenie pripojení a iskrenie.
- Riziko skratu alebo požiaru.
	- Diaľkový ovládač ani batérie nikdy nevystavujte pôsobeniu dažďa, vody ani nadmerného tepla.
- Zástrčky napájacieho kábla nevystavujte pôsobeniu sily. Uvoľnené zástrčky napájacieho kábla môžu spôsobiť iskrenie alebo vznik požiaru.
- Riziko poranenia alebo poškodenia monitora!
	- Na zdvíhanie a prenášanie monitora, ktorý váži viac ako 25 kg sú potrebné dve osoby.
	- Pri montáži monitora na stojan používajte jedine dodávaný stojan. Stojan k monitoru pripevnite dôkladne. Monitor umiestnite na rovný a vodorovný povrch, ktorý dokáže uniesť hmotnosť monitora a stojana.
	- V prípade montáže na stenu používajte jedine súpravu pre montáž na stenu, ktorá unesie hmotnosť monitora. Súpravu pre montáž na stenu zaistite k stene, ktorá unesie hmotnosť monitora a súpravy pre montáž na stenu. Spoločnosť Koninklijke Philips Electronics N.V. nepreberá žiadnu zodpovednosť za nesprávnu montáž na stenu, ktorej dôsledkom je nehoda, poranenie alebo škody.
- Riziko poranenia detí! Tieto opatrenia dodržiavajte, aby ste zabránili prevrhnutiu monitora s dôsledkom poranenia detí:
	- Nikdy neumiestňujte monitor na povrch zakrytý tkaninou alebo materiálom, ktorý možno stiahnuť.
	- Zabezpečte, aby žiadny časť monitora neprevísala cez okraj povrchu.
	- Nikdy neumiestňujte monitor na vysoký nábytok (ako je knižnica) bez ukotvenia ako nábytku, tak aj monitora ku stene alebo vhodnej podpere.
	- Poučte deti o nebezpečenstve lezenia na nábytok s cieľom dosiahnuť na monitor.
- Riziko prehrievania! Nikdy monitor neinštalujte do obmedzeného priestoru. Vždy okolo monitora ponechajte kvôli zabezpečeniu prúdenia vzduchu medzeru asi 4 palce (asi 10 cm). Zabezpečte, aby záclony a ostatné predmety nikdy nezakrývali vetracie otvory na monitore.
- Riziko poškodenia monitora! Pred pripojením monitora k sieťovej zásuvke skontrolujte, či napätie na prívode súhlasí s hodnotami uvedenými na zadnej strane monitora. Nikdy monitor nepripájajte k sieťovej zásuvke v prípade, ak je hodnota napätia iná.
- Riziko poranenia, požiaru alebo poškodenia sieťového kábla! Nikdy monitor ani žiadne predmety neumiestňujte na sieťový kábel.
- Kvôli jednoduchému odpojeniu sieťového kábla monitora zo sieťovej zásuvky vždy zabezpečte úplný prístup k sieťovému káblu.
- Pri odpájaní sieťového kábla vždy ťahajte za zástrčku a nie za kábel.
- Pred búrkou s výskytom bleskov odpojte monitor od sieťovej zásuvky a antény. Počas búrok s výskytom bleskov sa nikdy nedotýkajte žiadnej časti monitora, sieťového kábla ani antény.
- Riziko poškodenia sluchu! Predchádzajte dlhodobému používaniu slúchadiel pri nastavení vysokej hlasitosti.
- Pokiaľ sa monitor prenáša pri teplotách pod hodnotou 5 °C, rozbaľte monitor a počkajte, dokiaľ sa teplota monitora nevyrovná teplote v miestnosti; až následne pripojte monitor k sieťovej zásuvke.

### Starostlivosť o obrazovku

- V maximálnej miere sa vyhýbajte statickým obrazom. Statické obrazy sú obrazy, ktoré ostávajú na obrazovke dlhý čas. Príkladmi sú ponuky, čierne pásy a čas, ktoré sa zobrazujú na obrazovke. Ak musíte používať statické obrazy, znížením kontrastu a jasu predíďte poškodeniu obrazovky.
- Pred čistením najprv odpojte monitor od prívodu elektrickej energie.
- Monitor a rám čistite mäkkou, navlhčenou tkaninou. Na čistenie monitora nikdy nepoužívajte látky ako je alkohol, chemikálie a čistiace prostriedky používané v domácnostiach.
- Riziko poškodenia obrazovky monitora! Obrazovky sa nikdy nedotýkajte, netlačte na ňu, nešúchajte po nej ani do nej nenarážajte žiadnymi predmetmi.
- Čo najskôr utrite kvapky vody, aby nedošlo k deformáciám a vyblednutiu farieb.

### Recyklácia

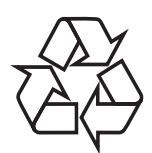

Obrazovka je vyrobená z vysoko kvalitných materiálov a súčiastok, ktoré možno recyklovať a opakovane použiť. Ďalšie informácie o programe recyklácie nájdete na stránke www.philips.com/about/sustainability/recycling. Ak je na produkte vyznačený symbol prečiarknutého koša na kolieskach, znamená to, že sa na tento produkt vzťahujú

ustanovenia európskej smernice 2002/96/EC:

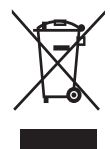

Tento produkt sa nesmie likvidovať s bežným domovým odpadom. Oboznámte sa s miestnymi pravidlami separovaného zberu elektrických a elektronických výrobkov. Správna likvidácia opotrebovaného produktu pomáha zabrániť potenciálne negatívnym vplyvom na životné prostredie a ľudské zdravie.

Váš výrobok obsahuje batérie, ktoré podliehajú európskej smernici 2006/66/ES, podľa ktorej sa nesmú likvidovať s bežným domovým odpadom.

Informujte sa o miestnych pravidlách separovaného zberu batérií. Správna likvidácia batérií pomáha zabrániť potenciálne negatívnym dopadom na životné prostredie a ľudské zdravie.

## Najaktuálnejší návod on-line

Obsah návodu na obsluhu podlieha zmenám. Informácie o najaktuálnejšom návode na obsluhu nájdete na stránke www.philips.com/support.

# 3 Začnite a pripojte svoje zariadenia

Blahoželáme vám ku kúpe a vítame vás v spoločnosti Philips! Ak chcete naplno využívať podporu, ktorú spoločnosť Philips ponúka, zaregistrujte svoj produkt na lokalite www.philips.com/welcome.

Táto časť obsahuje informácie o pripájaní rôznych zariadení s rôznymi konektormi a dopĺňa príklady uvedené v Stručnej príručke.

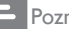

#### Poznámka

• Na pripojenie zariadení k vášmu monitoru sa môžu používať rôzne typy konektorov v závislosti na dostupnosti a vašich potrebách.

## Zadný konektor

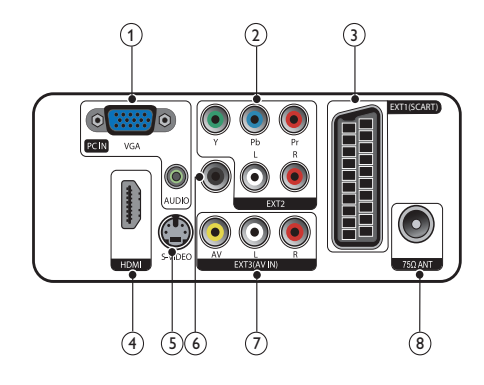

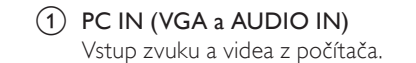

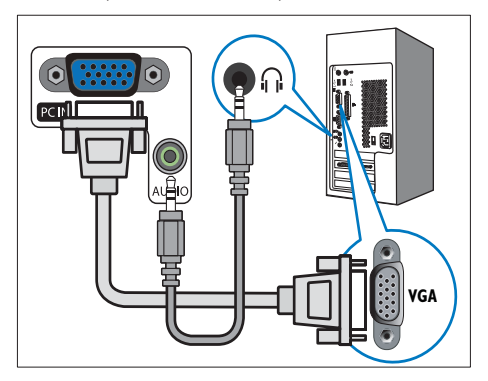

Pripojenia cez VGA vyžadujú ďalší zvukový kábel.

### $(2)$  EXT2 (Y Pb Pr a AUDIO L/R)

Vstup analógového zvuku a videa z analógových alebo digitálnych zariadení, napríklad z prehrávačov diskov DVD alebo herných konzol.

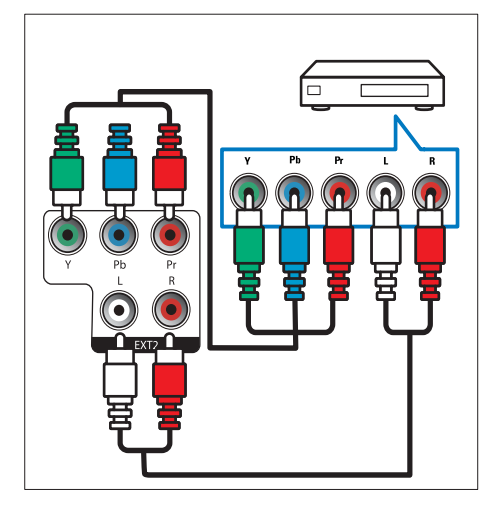

### $(3)$  EXT1 (SCART)

Vstup analógového zvuku a videa z analógových alebo digitálnych zariadení, napríklad z prehrávačov diskov DVD alebo herných konzol.

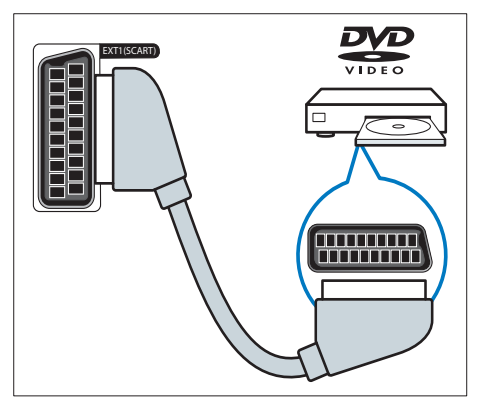

### $(4)$  HDMI

Vstup digitálneho zvuku a videa z digitálnych zariadení s vysokým rozlíšením, napríklad z prehrávačov diskov Blu-ray.

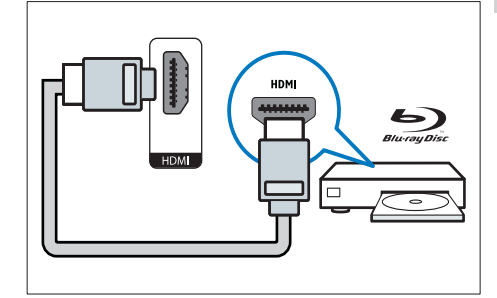

### $(5)$  S-Video

Video vstup z S-Video zariadenia.

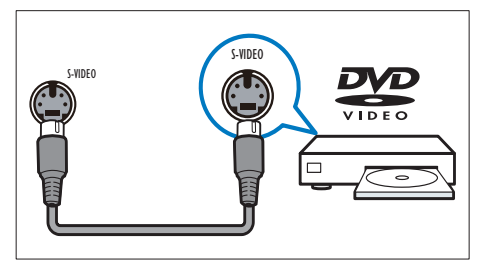

### $6$  SPDIF OUT

Výstup digitálneho zvuku do domácich kín a ďalších digitálnych zvukových systémov.

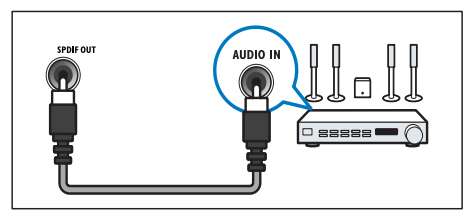

 $(7)$  EXT3 (AV VSTUP)

Audio a video vstup z AV zariadenia.

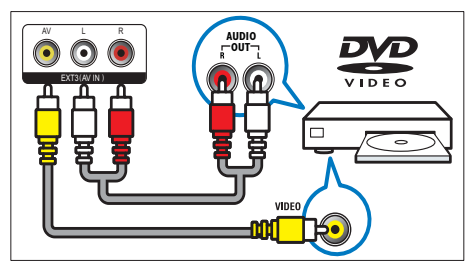

### (8) TV ANTENNA

Vstup signálu z antény, káblovej televízie alebo satelitu.

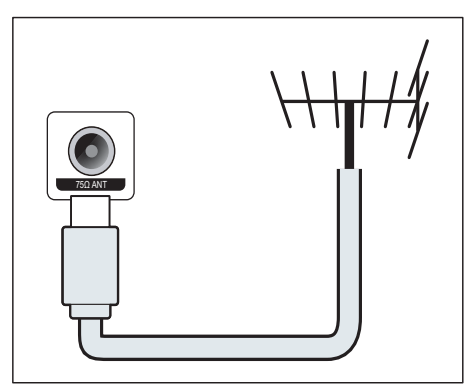

## Bočný konektor

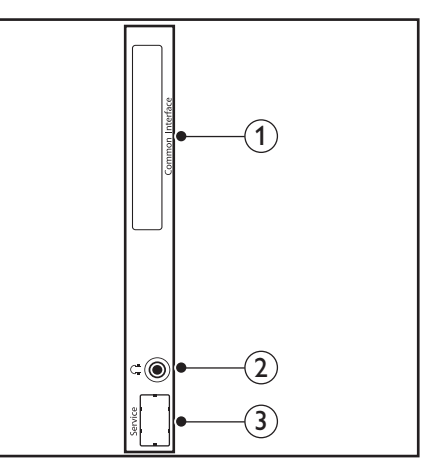

## 1) COMMON INTERFACE

Zásuvka na modul podmieneného prístupu (CAM).

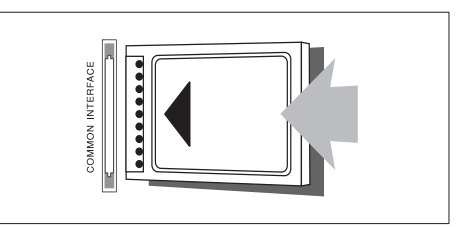

### b SLÚCHADLÁ

Audio výstup do vašich slúchadiel.

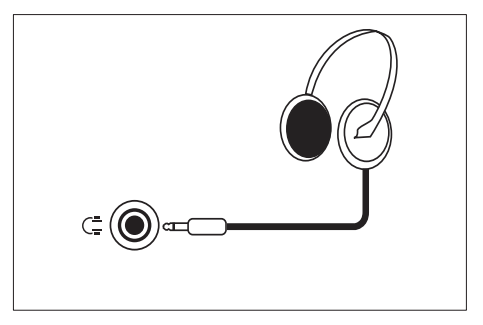

(3) SERVISNÝ PORT Len pre servisné použitie.

# 4 Ovládače

## Predné dotykové ovládače

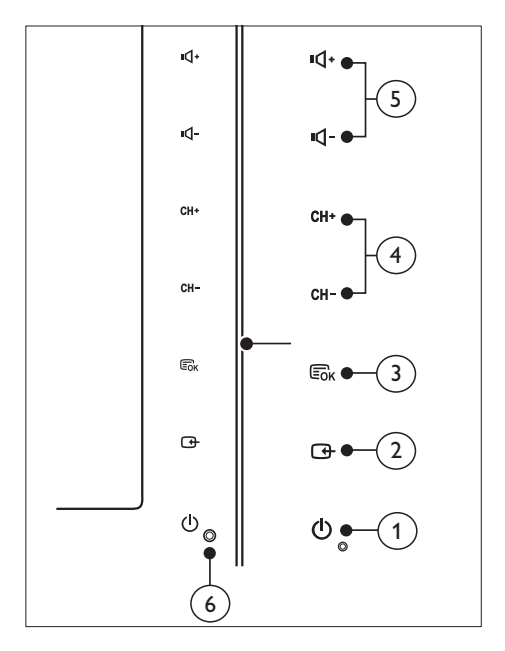

**1**  $\circ$  **POWER**: Slúži na zapnutie alebo vypnutie monitora. Napájanie prijímača nikdy úplne nevypnete, dokiaľ ho fyzicky neodpojíte od prívodu elektrickej energie.

### $(2)$  SOURCE:

Výber zdroja vstupu.

 Návrat na predchádzajúcu obrazovku alebo zatvorenie z ponuky na obrazovke.

### $(3)$  MENU/OK:

Zobrazenie ponuky na obrazovke.

Potvrdenie výberu.

- (4) CH +/-: Prepne na nasledujúci alebo predchádzajúci kanál.
- e VOL +/-: Zvýši alebo zníži hlasitosť.
- f Indikátor napájania:

Červená LED kontrolka: Pohotovostný režim diaľkovým ovládaním.

Biely LED kontrolka: Zapnutý.

 Bliká biela LED kontrolka: PC pohotovostný režim.

## Diaľkový ovládač

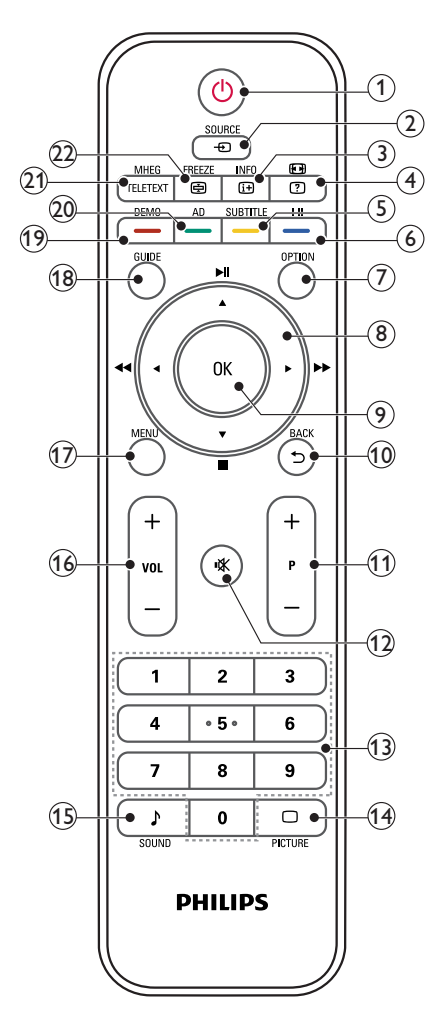

### $\overline{a}$  (Pohotovostný režim - zapnutý)

- Slúži na prepnutie monitora do pohotovostného režimu, pokiaľ je monitor zapnutý.
- Slúži na zapnutie monitora, keď je monitor v pohotovostnom režime.

### $(2)$   $\bullet$  SOURCE

Vyberie pripojené zariadenia.

- $\overline{3}$  INFO /  $\overline{w}$  (Index)
	- Na zobrazenie alebo skrytie obrazovky s informáciami o vybranom kanále.
	- Stlačením zobrazíte stránku s obsahom teletextu.

### $\overline{4}$   $\overline{4}$  (Pomery strán) /  $\overline{2}$  (Odhaliť)

- Klávesová skratka pre pomery strán.
- Zobrazí skryté informácie v rámci teletextu.

### $(5)$  SUBTITLE /  $-$  (žlté tlačidlo)

- v režime TV: Stlačením zapnete alebo vypnete titulky.
- V režime Teletextu: Stlačením otvoríte stránku s titulkami.
- Žlté tlačidlo slúži na výber úloh alebo možností.

### $(6)$  I-II / – (modré tlačidlo)

- Prepínaním zvolíte mono / stereo / duálny I/ duálny II v rámci TV RF vstupu.
- Modré tlačidlo slúži na výber úloh alebo možností.

### $(7)$  OPTION

Stlačením zobrazíte zoznam možností: Zoznam kanálov, Zoznam obľúbených, Zvukový popis (len UK), Jazyk titulkov (len UK), Jazyk zvuku (len UK) a VGA auto (automatické nastavenie režimu PC).

### $(8)$  A  $\blacktriangledown$   $\blacktriangle$   $\blacktriangleright$  (navigačné tlačidlá) (Bez funkcií)

Slúžia na prechádzanie cez ponuky.

### $(9)$  OK

Umožňuje potvrdiť položku alebo výber a pri sledovaní televízora zobraziť prehľad kanálov.

- $(10)$  BACK /  $\bigcirc$ 
	- Návrat na predchádzajúcu obrazovku.
	- Vykoná návrat ku predchádzajúcemu sledovanému kanálu.

 $(11)$  P +/-

Prepína na nasledujúci alebo predchádzajúci kanál.

- $(12)$   $\mathcal K$  (Stlmit') Vypína a zapína zvuk.
- (13) 0-9 (číselné tlačidlá)

Slúžia na výber kanála alebo nastavenia.

 $\overline{14}$   $\Box$  PICTURE

Prepínaním zvolíte nastavenie SmartPicture.

(15) SOUND

Prepínaním zvolíte režim SmartSound.

 $(16)$  VOL +/-

Zvýšenie alebo zníženie hlasitosti.

 $(17)$  MENU

Stlačením otvoríte alebo zatvoríte ponuku na obrazovke.

### (18) GUIDE

Zapína alebo vypína elektronického programového sprievodcu.

- $(19)$  DEMO / (červené tlačidlo)
	- Klávesová skratka pre E-Sticker.
	- Červené tlačidlo slúži na výber úloh alebo možností.
- (20) AD (Zvukový popis) (len pre RF digitálnej TV) / (zelené tlačidlo)
	- Len UK: Zapína zvukový komentár pre zrakovo postihnutých.
	- Zelené tlačidlo slúži na výber úloh alebo možností.

### (21) MHEG / TELETEXT

- Stlačením otvoríte interaktívny program UK MHEG.
- Stlačením prekryjete obraz TV stránkou Teletextu.
- Stlačením otvoríte alebo zatvoríte teletext.

### $(22)$  FREEZE /  $\bigoplus$  (Podržať)

- Stlačením pozastavíte TV obraz.
- Prepínaním zastavíte rolovanie stránok a zastavíte prijímanie údajov dekodérom.

# 5 Začať s používaním

Táto časť vám pomôže pri základnom ovládaní monitora.

### Slúži na zapnutie/vypnutie monitora alebo na jeho prepnutie do pohotovostného režimu

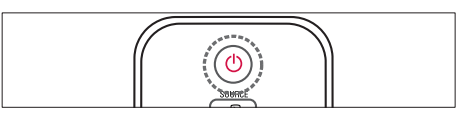

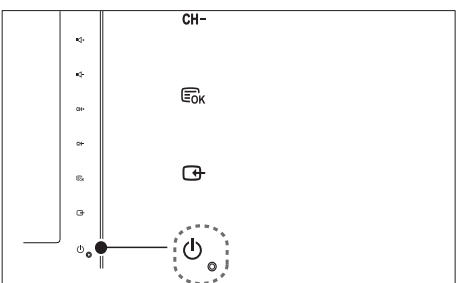

### **Zapnutie**

- Ak indikátor pohotovostného režimu nesvieti, dotknite sa tlačidla OPOWER na prednej strane monitora.
- Ak indikátor pohotovostného režimu svieti na červeno, na diaľkovom ovládači stlačte tlačidlo  $\circlearrowleft$  (Pohotovostný režim - zapnutý).

### Prepnutie do pohotovostného režimu

- Na diaľkovom ovládači stlačte tlačidlo © (Pohotovostný režim - zapnutý).
	- » Indikátor pohotovostného režimu začne svietiť na červeno.

### Vypnutie

- Dotknite sa  $\circ$  POWER na prednej strane monitora.
	- » Indikátor pohotovostného režimu sa vypne.

### Tip

• Hoci váš monitor spotrebuje v pohoto-vostnom režime veľmi málo energie, energia sa aj napriek tomu spotrebováva. Pokiaľ nebudete zariadenie počas dlhšej doby používať, odpojte sieťový kábel monitora od sieťovej zásuvky.

#### Poznámka

• Pokiaľ neviete nájsť diaľkové ovládanie a chcete zapnúť monitor z pohotovostného režimu, dotknite sa CH +/- na boku monitora.

## Prepnutie na iný kanál

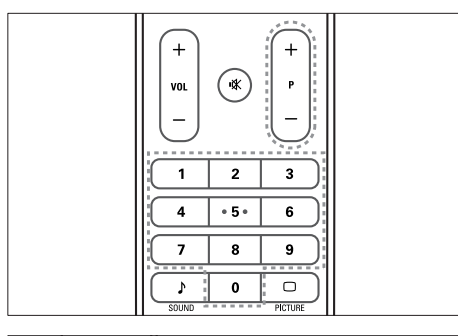

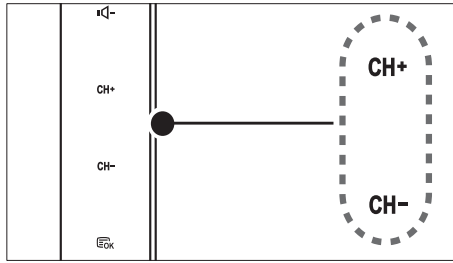

- Stlačte tlačidlo P +/- alebo pomocou numerických tlačidiel diaľkového ovládania zadajte číslo kanála.
- Dotknite sa tlačidla CH +/- na prednej strane monitora.

### Sledovanie pripojených zariadení

#### Poznámka

• Pripojené zariadenie zapnite skôr, ako ho v rámci monitora vyberiete ako zdroj.

### Výber pomocou tlačidla SOURCE

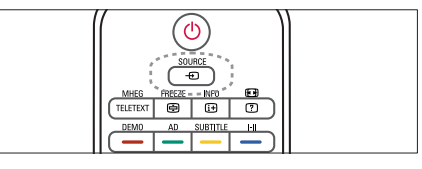

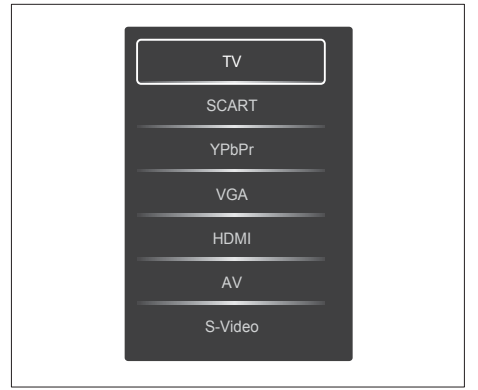

- 1. Stlačením tlačidla **SOURCE** sa zobrazí zoznam zdrojov.
	- » Zobrazí sa zoznam zdrojov.
- 2. Stlačením **SOURCE**, tlačidiel ▲ alebo ▼ zvoľte zariadenie.
- 3. Stlačením tlačidla OK svoju voľbu potvrďte.

### Nastavenie hlasitosti monitora

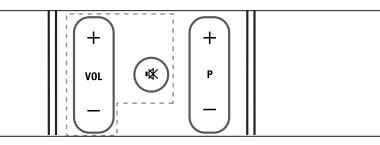

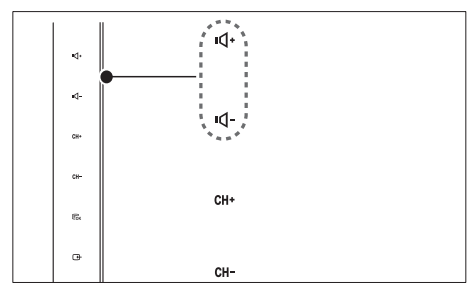

### Zvýšenie alebo zníženie hlasitosti

- Na diaľkovom ovládaní stlačte tlačidlo  $V$ OL  $+/-$
- Dotknite sa tlačidla VOL +/- na prednej strane monitora.

#### Stíšenie alebo obnovenie hlasitosti zvuku

- Zvuk vypnete stlačením tlačidla .
- Opätovným stlačením tlačidla  $*$  obnovíte zvuk.

## Používanie teletextu

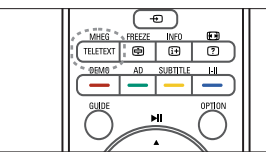

1. Stlačte TELETEXT.

» Zobrazí sa hlavná stránka obsahu.

- 2. Stránku vyberte nasledujúcim spôsobom:
	- Stlačením numerických tlačidiel zadáte číslo stránky.
	- Stláčaním tlačidla P +/- zobrazíte nasledujúcu alebo predchádzajúcu stránku.
	- Stlačením farbených tlačidiel vyberiete farebne označenú stránku.
- 3. Stlačením TELETEXT ukončite funkciu teletextu.

### Poznámka

• Iba pre používateľov vo VB: Niektoré digitálne TV kanály poskytujú službu priradeného digitálneho textu (napríklad, BBC1).

# 6 Informácie o výrobku

Informácie o výrobku sa môžu zmeniť bez predchádzajúceho upozornenia. Podrobné informácie o výrobku nájdete na stránke www.philips.com/support.

### Podporované rozlíšenia obrazovky

### Formáty počítača

- Rozlíšenie obnovovacia frekvencia:
	- $640 \times 480 60$ Hz<br>•  $640 \times 480 72$ Hz
	- 640 x 480 72Hz
	- $640 \times 480 75$ Hz<br>•  $800 \times 600 56$ Hz
	- $800 \times 600 56$ Hz<br>•  $800 \times 600 60$ Hz
	- $800 \times 600 60$ Hz<br>•  $800 \times 600 75$ Hz
	- $800 \times 600 75$  Hz<br>•  $1024 \times 769 = 60$
	- $1024 \times 768 60$ Hz<br>•  $1024 \times 768 70$ Hz
	- $1024 \times 768 70Hz$ <br>•  $1024 \times 768 75Hz$
	- $1024 \times 768 75Hz$ <br>•  $1152 \times 864 75Hz$
	- 1152 x 864 75Hz<br>• 1280 × 960 60Hz
	- $1280 \times 960 60$ Hz<br>•  $1280 \times 1024 60$ H
	- $1280 \times 1024 60$ Hz<br>•  $1280 \times 1024 70$ Hz • 1280 x 1024 - 70Hz
	-
	- $1280 \times 1024 75Hz$ <br>•  $1266 \times 769 = 60Hz$ • 1366 x 768 - 60Hz (najlepšie pre model 191TE2L)
	- $1440 \times 900 60$  Hz
	- $1680 \times 1050 60$ Hz
	- $1920 \times 1080 60$ Hz (najlepšie pre model 221TE2L)

#### Formáty pre video

- Rozlíšenie obnovovacia frekvencia:
	- $480i 60Hz$
	- 480<sub>p</sub> 60Hz
	- $576i 50Hz$
	- 576p 50Hz
	- 720p 50Hz, 60Hz
	- 1080i 50Hz, 60Hz
	- 1080p 50Hz, 60Hz

## Ladenie, Príjem, Prenos

- Anténny vstup: 75-ohmový koaxiálny (IEC75)
- DVB: terestriálne DVB
- Televízny systém: PAL I, B/G, D/K; SECAM B/G, D/K, L/L'
- Prehrávanie videa: NTSC, SECAM, PAL
- Pásma ladenia: Hyperband, S-channel, UHF, VHF

## Diaľkový ovládač

- Typ: 191TE2L, 221TE2L RC
- Batérie: 2 x AAA (typ LR03)

## Napájanie

- Sieťové napájanie: 100 240 V, 50 Hz/ 60 Hz
- Príkon s vypnutým jednosmer. napájaním: 0,15 W (typicky)
- Príkon v pohot. režime: ≤ 0,5 W (typicky)
- Teplota okolia: 5 až 40 °C

### Podporované držiaky monitora

Ak chcetemonitor upevniť na stenu, zakúpte si držiak monitora od spoločnosti Philips alebo držiak monitora kompatibilný so štandardom VESA. Medzi stenou a zadnou stranou monitora nechajte aspoň 5,5 cm, aby nedošlo k poškodeniu káblov a konektorov.

Ţ Výstraha

• Postupujte podľa pokynov dodaných s držiakom monitora. Spoločnosť Koninklijke Philips Electronics N.V. nenesie žiadnu zodpovednosť za nesprávnu montáž monitora, ktorá spôsobí nehodu, poranenie alebo poškodenie.

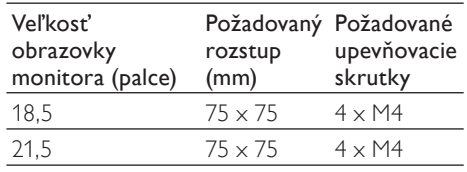

## Slovensky Slovensky

# 7 TV/Inštalácia kanála

V tejto kapitole sa opisuje nastavenie pri inštalácii kanála.

### Používanie TV signálu ako vstupného zdroja

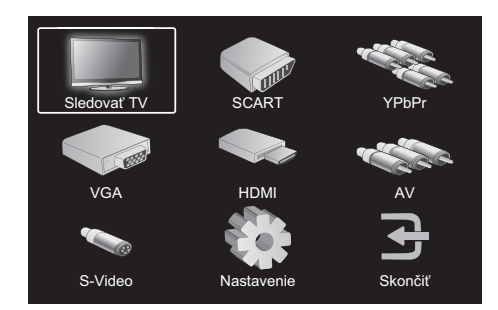

- 1. Stlačením tlačidla **MENU** zobrazíte hlavnú ponuku nastavení.
- 2. Stlačením tlačidla ▲, ▼, ◄ alebo ► vyberte položku Sledovať TV.
- 3. Svoj výber potvrďte stlačením tlačidla OK.

## Automatické programovanie

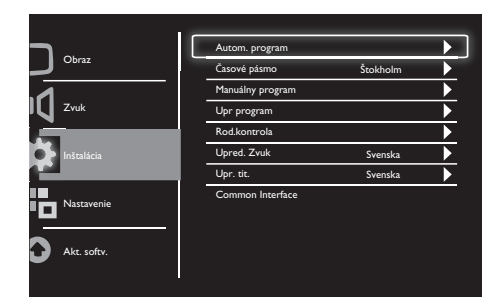

- 1. Stlačením tlačidla MENU zobrazíte hlavnú ponuku nastavení.
- 2. Stlačením tlačidla ▲, ▼, ◄ alebo ► vyberte Nastavenie a stlačením tlačidla OK otvoríte hlavnú ponuku nastavení.
- 3. Stlačením tlačidla ▲ alebo ▼ vyberte Inštalácia a stlačením tlačidla ► alebo OK otvorte.
- 4. Stlačením tlačidla ▲ alebo ▼ vyberte Autom. program a stlačením tlačidla ► alebo OK otvorte.
- 5. Stlačením tlačidla ▲ alebo ▼ vyberte názov krajiny svojho bydliska, potom stlačením tlačidla OK spustite automatické hľadanie kanálov.

## Manuálne programovanie

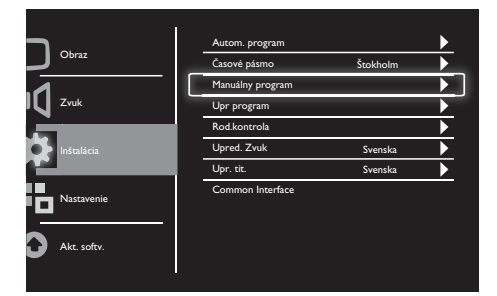

- 1. Stlačením tlačidla MENU zobrazíte hlavnú ponuku nastavení.
- 2. Stlačením tlačidla ▲, ▼, ◄ alebo ► vyberte Nastavenie a stlačením tlačidla OK otvorte.
- 3. Stlačením tlačidla ▲ alebo ▼ vyberte Inštalácia a stlačením tlačidla ► alebo OK otvorte.
- 4. Stlačením tlačidla ▲ alebo ▼ vyberte Manuálny program a stlačením tlačidla ► alebo OK otvorte.
- 5. Stlačením tlačidla ▲ alebo ▼ vyberte digitálnu alebo analógovú TV, potom stlačením tlačidla ► alebo OK otvorte.
- 6. Stlačením tlačidla ▲, ▼, ◄ alebo ► zmeňte výber, potom stlačením tlačidla ► alebo OK potvrďte svoj výber.
- 7. Stlačením tlačidla MENU zatvoríte ponuku nastavení.

## Úprava programu

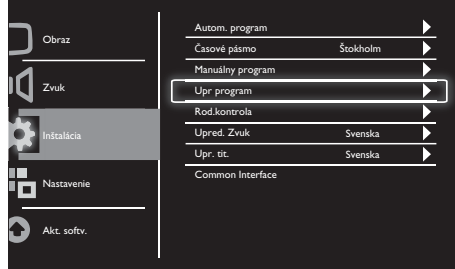

- 1. Stlačením tlačidla **MENU** zobrazíte hlavnú ponuku nastavení.
- 2. Stlačením tlačidla ▲, ▼, ◄ alebo ► vyberte Nastavenie a stlačením tlačidla OK otvorte.
- 3. Stlačením tlačidla ▲ alebo ▼ vyberte Inštalácia a stlačením tlačidla ► alebo OK otvorte.
- 4. Stlačením tlačidla ▲ alebo ▼ vyberte Upr program a stlačením tlačidla ► alebo OK otvorte.
- 5. Stlačením tlačidla ▲ alebo ▼ vyberte kanál, potom stlačte na diaľkovom ovládači príslušné farebné tlačidlo pre Odstrániť, Premenovať, Premiestniť alebo Preskočiť kanál.

Možnosti Premenovať a Premiestniť sú k dispozícii len pre analógové TV kanály.

6. Stlačením tlačidla MENU zatvoríte ponuku nastavení.

## Slovensky Slovensky

## Rodič. kontrola

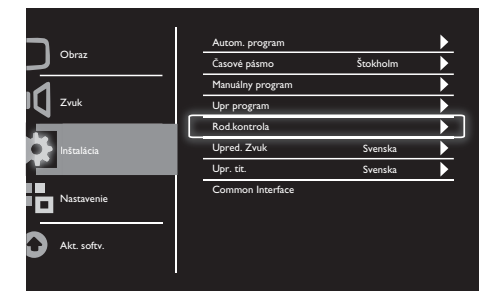

- 1. Stlačením tlačidla MENU zobrazíte hlavnú ponuku nastavení.
- 2. Stlačením tlačidla ▲, ▼, ◄ alebo ► vyberte Nastavenie a stlačením tlačidla OK otvorte.
- 3. Stlačením tlačidla ▲ alebo ▼ vyberte Inštalácia a stlačením tlačidla ► alebo OK otvorte.
- 4. Stlačením tlačidla ▲ alebo ▼ vyberte Rod. kontrola a stlačením tlačidla ► alebo OK otvorte.
- 5. Zadajte štvorciferný PIN kód. Predvoleným PIN kódom je 0711.
- 6. Stlačením tlačidla ▲ alebo ▼ vyberte možnosť kontroly a stlačením tlačidla ► alebo OK nastavte kritériá kontroly.
- 7. Svoj výber potvrďte stlačením tlačidla ► alebo OK.
- 8. Stlačením tlačidla MENU zatvoríte ponuku nastavení.

## Upred. Zvuk

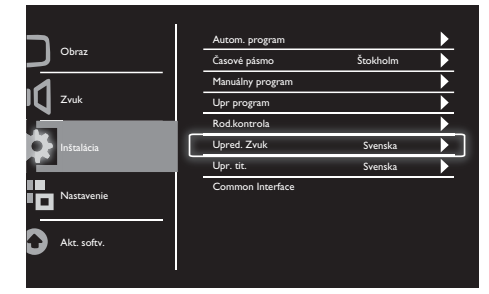

- 1. Stlačením tlačidla **MENU** zobrazíte hlavnú ponuku nastavení.
- 2. Stlačením tlačidla ▲, ▼, ◄ alebo ► vyberte Nastavenie a stlačením tlačidla OK otvorte.
- 3. Stlačením tlačidla ▲ alebo ▼ vyberte Inštalácia a stlačením tlačidla ► alebo OK otvorte.
- 4. Stlačením tlačidla ▲ alebo ▼ vyberte Upred. Zvuk, potom otvorte stlačením tlačidla ► alebo OK.
- 5. Stlačením tlačidla ▲ alebo ▼ zmeňte svoj preferovaný jazyk zvuku, potom stlačením tlačidla ► alebo OK potvrďte svoj výber.
- 6. Ak je program vybavený viac ako jedným typom jazyka, bude sa prehrávať v preferovanom jazyku, ktorý ste vybrali.

## Upr. tit.

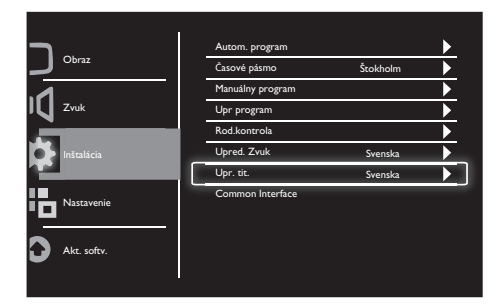

- 1. Stlačením tlačidla MENU zobrazíte hlavnú ponuku nastavení.
- 2. Stlačením tlačidla ▲, ▼, ◄ alebo ► vyberte Nastavenie a stlačením tlačidla OK otvorte.
- 3. Stlačením tlačidla ▲ alebo ▼ vyberte Inštalácia a stlačením tlačidla ► alebo OK otvorte.
- 4. Stlačením tlačidla ▲ alebo ▼ vyberte Upr. tit., potom otvorte stlačením tlačidla ► alebo OK.
- 5. Stlačením tlačidla ▲ alebo ▼ zmeňte svoj preferovaný jazyk titulkov, potom stlačením tlačidla ► alebo OK potvrďte svoj výber.
- 6. Ak je program vybavený viac ako jedným jazykom titulkov, bude sa prehrávať v preferovanom jazyku, ktorý ste vybrali.

## Common Interface

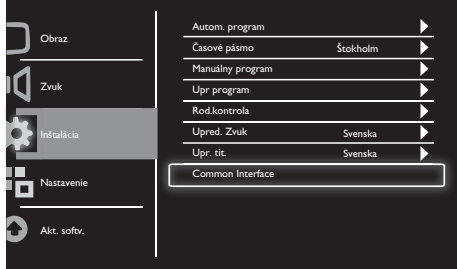

Uistite sa, či je modul vložený v zásuvke pre bežné rozhranie.

- 1. Stlačením tlačidla **MENU** zobrazíte hlavnú ponuku nastavení.
- 2. Stlačením tlačidla ▲, ▼, ◄ alebo ► vyberte Nastavenie a stlačením tlačidla OK otvorte.
- 3. Stlačením tlačidla ▲ alebo ▼ vyberte Inštalácia a stlačením tlačidla ► alebo OK otvorte.
- 4. Stlačením tlačidla ▲ alebo ▼ vyberte Common Interface, potom otvorte stlačením tlačidla ► alebo OK.
- 5. Stlačením tlačidla ▲ alebo ▼ urobte zmeny, potom stlačením tlačidla ► alebo OK potvrďte svoj výber.

## Slovensky Slovensky

# 8 Nastavenie

Táto kapitola popisuje spôsob zmeny nastavení a prispôsobenia funkcií.

## Širokouhl.režim

Touto položkou sa nastavuje možnosť zobrazenia na monitore.

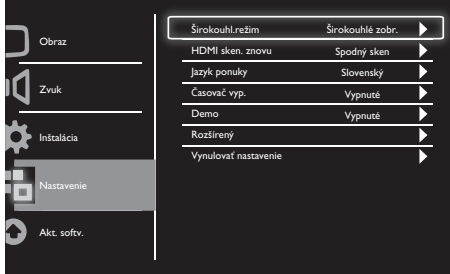

- 1. Stlačením tlačidla MENU zobrazíte hlavnú ponuku nastavení.
- 2. Stlačením tlačidla ▲, ▼, ◄ alebo ► vyberte Nastavenie a stlačením tlačidla OK otvorte.
- 3. Stlačením tlačidla ▲ alebo ▼ vyberte Nastavenie a stlačením tlačidla ► alebo OK otvorte.
- 4. Stlačením tlačidla ▲ alebo ▼ vyberte Širokouhl.režim a otvorte stlačením tlačidla ► alebo OK.
- 5. Stlačením tlačidla ◄ alebo ► vyberte možnosť zobrazenia.
- 6. Svoj výber potvrďte stlačením tlačidla ► alebo OK.
- 7. Stlačením tlačidla MENU zatvoríte ponuku nastavení.

## HDMI sken. znovu

Touto položkou sa nastavuje spôsob vyhľadávania HDMI.

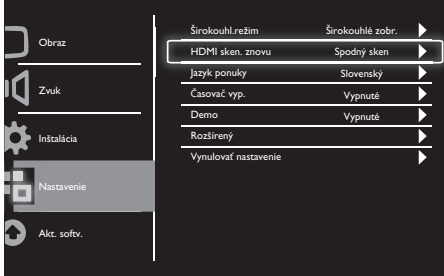

- 1. Stlačením tlačidla **MENU** zobrazíte hlavnú ponuku nastavení.
- 2. Stlačením tlačidla ▲, ▼, ◄ alebo ► vyberte Nastavenie a stlačením tlačidla OK otvorte.
- 3. Stlačením tlačidla ▲ alebo ▼ vyberte Nastavenie a stlačením tlačidla ► alebo OK otvorte.
- 4. Stlačením tlačidla ▲ alebo ▼ vyberte HDMI sken. znovu a otvorte stlačením tlačidla ► alebo OK.
- 5. Stlačením tlačidla ▲ alebo ▼ vyberte možnosť vyhľadávania.
- 6. Svoj výber potvrďte stlačením tlačidla ► alebo OK.
- 7. Stlačením tlačidla MENU zatvoríte ponuku nastavení.

## Jazyk ponuky

Touto položkou sa vyberá jazyk ponuky na obrazovke.

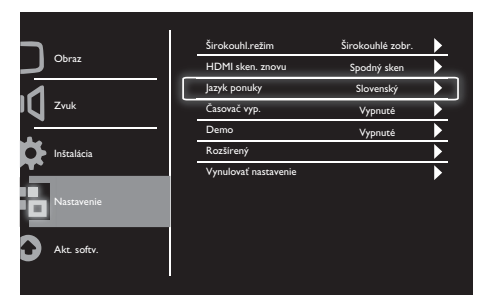

- 1. Stlačením tlačidla MENU zobrazíte hlavnú ponuku nastavení.
- 2. Stlačením tlačidla ▲, ▼, ◄ alebo ► vyberte Nastavenie a stlačením tlačidla OK otvorte.
- 3. Stlačením tlačidla ▲ alebo ▼ vyberte Nastavenie a stlačením tlačidla ► alebo OK otvorte.
- 4. Stlačením tlačidla ▲ alebo ▼ vyberte Jazyk ponuky a stlačením tlačidla ► alebo OK ponuku otvoríte.
- 5. Stlačením tlačidla ◄ alebo ► vykonáte svoju voľbu.
- 6. Svoj výber potvrďte stlačením tlačidla OK.
- 7. Stlačením tlačidla MENU zatvoríte ponuku nastavení.

## Časovač vyp.

Pomocou tejto položky sa monitor prepne do pohotovostného režimu po ubehnutí zadefinovanej časovej doby, a to bez použitia príkazu ovládania.

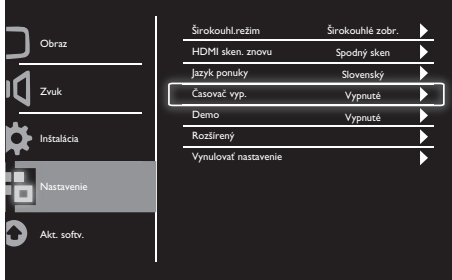

- 1. Stlačením tlačidla MENU zobrazíte hlavnú ponuku nastavení.
- 2. Stlačením tlačidla ▲, ▼, ◄ alebo ► vyberte Nastavenie a stlačením tlačidla OK otvorte.
- 3. Stlačením tlačidla ▲ alebo ▼ vyberte Nastavenie a stlačením tlačidla ► alebo OK otvorte.
- 4. Stlačením tlačidla ▲ alebo ▼ vyberte Časovač vyp. a stlačením tlačidla ► alebo OK otvorte.
- 5. Stlačením tlačidla ◄ alebo ► vyberte určený časový interval, prípadne vyberte možnosť Vypnuté, ak chcete túto funkciu vypnúť.
- 6. Svoj výber potvrďte stlačením tlačidla ► alebo OK.
- 7. Stlačením tlačidla MENU zatvoríte ponuku nastavení.

## Demo

Pomocou tejto položky uvediete monitor do režimu ukážky, aby ste videli, ako sa zlepšila kvalita obrazu vášho monitora.

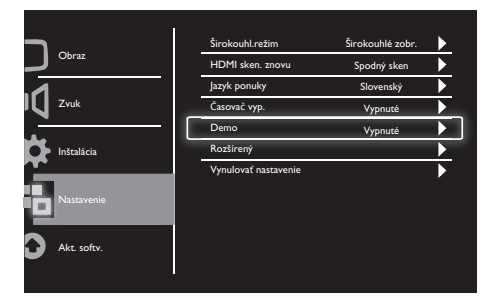

- 1. Stlačením tlačidla MENU zobrazíte hlavnú ponuku nastavení.
- 2. Stlačením tlačidla ▲, ▼, ◄ alebo ► vyberte Nastavenie a stlačením tlačidla OK otvorte.
- 3. Stlačením tlačidla ▲ alebo ▼ vyberte Nastavenie a stlačením tlačidla ► alebo OK otvorte.
- 4. Stlačením tlačidla ▲ alebo ▼ vyberte Demo a stlačením tlačidla ► alebo OK otvorte.
- 5. Stlačením tlačidla ▲ alebo ▲ vyberte Zapnuté alebo Vypnuté.
- 6. Svoj výber potvrďte stlačením tlačidla ► alebo OK.
- 7. Stlačením tlačidla MENU zatvoríte ponuku nastavení.

## Rozšírený

Touto položkou sa vyberajú možnosti pokročilého nastavenia.

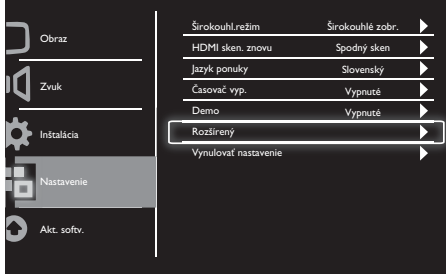

- 1. Stlačením tlačidla **MENU** zobrazíte hlavnú ponuku nastavení.
- 2. Stlačením tlačidla ▲, ▼, ◄ alebo ► vyberte Nastavenie a stlačením tlačidla OK otvorte.
- 3. Stlačením tlačidla ▲ alebo ▼ vyberte Nastavenie a stlačením tlačidla ► alebo OK otvorte.
- 4. Stlačením tlačidla ▲ alebo ▼ vyberte Rozšírený a stlačením tlačidla ► alebo OK otvorte.
- 5. Stlačením tlačidla ▲ alebo ▼ vyberte možnosť a stlačením tlačidla ► alebo OK otvorte.
- 6. Stlačením tlačidla ◄ alebo ► urobte zmeny, potom stlačením tlačidla ► alebo OK potvrďte svoj výber.
- 7. Stlačením tlačidla MENU zatvoríte ponuku nastavení.

## Vynulovať nastavenie

Touto položkou sa obnovujú výrobcom predvolené nastavenia monitora.

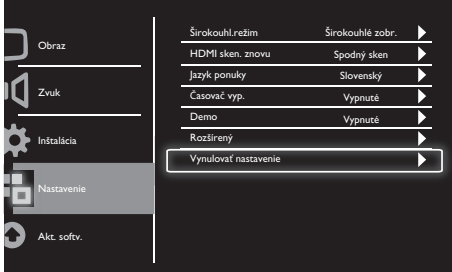

- 1. Stlačením tlačidla MENU zobrazíte hlavnú ponuku nastavení.
- 2. Stlačením tlačidla ▲, ▼, ◄ alebo ► vyberte Nastavenie a stlačením tlačidla OK otvorte.
- 3. Stlačením tlačidla ▲ alebo ▼ vyberte Nastavenie a stlačením tlačidla ► alebo OK otvorte.
- 4. Stlačením tlačidla ▲ alebo ▼ vyberte Vynulovať nastavenie a stlačením tlačidla ► alebo OK otvorte.
- 5. Stlačením tlačidla ◄ alebo ► vyberte Áno a stlačením tlačidla OK obnovte nastavenie monitora.
- 6. Monitor bude obnovený na výrobcom predvolené nastavenia.

# 9 Aktualizácia softvéru

Táto kapitola popisuje spôsob aktualizácie softvéru monitora.

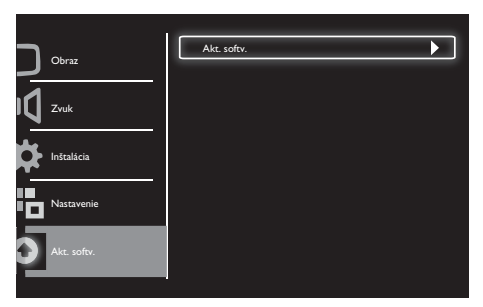

- 1. Stlačením tlačidla MENU zobrazíte hlavnú ponuku nastavení.
- 2. Stlačením tlačidla ▲, ▼, ◄ alebo ► vyberte Nastavenie a stlačením tlačidla OK otvorte.
- 3. Stlačením tlačidla ▲ alebo ▼ vyberte Akt. softv. a stlačením tlačidla ► alebo OK otvorte.
- 4. Stlačením tlačidla ► alebo OK spustite proces inovácie.

# 10 Politika ohľadne pixlov

Spoločnosť Philips sa usiluje dodávať najkvalitnejšie výrobky. Používame niektoré z najpokrokovejších výrobných procesov v tomto odvetví a najprísnejšie postupy kontroly kvality. Poruchy obrazových a podskupín obrazových bodov plochých monitorových panelov sú však niekedy neodvrátiteľné. Žiaden výrobca nie je schopný zaručiť, aby všetky obrazovky boli vyrobené bez poruchy obrazových bodov, ale spoločnosť Philips garantuje, že každý monitor s neprijateľným počtom porúch bude opravený alebo vymenený za nový v rámci záruky. Toto oznámenie vysvetľuje rôzne druhy porúch obrazových bodov a definuje prijateľné hladiny pre každý druh. Za účelom oprávnenia na opravu alebo výmenu v rámci záruky, musí počet poruchových obrazových bodov na monitorovom paneli prekročiť tieto akceptovateľné úrovne. Na monitore nemôže byť napríklad poruchových viac ako 0,0004 % podskupín obrazových bodov. Okrem toho, spoločnosť Philips stanovuje dokonca prísnejšie kvalitatívne normy pre určité druhy alebo kombinácie porúch obrazových bodov, ktoré sú zreteľnejšie ako ostatné. Tieto pravidlá majú celosvetovú platnosť.

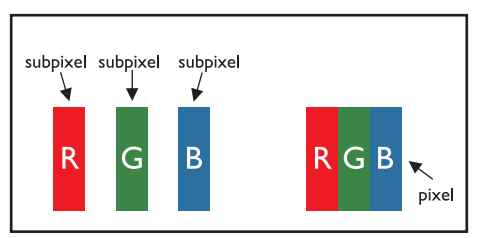

#### Obrazové body a podskupiny obrazových bodov

Obrazový bod, alebo obrazový element sa skladá z troch podskupín obrazového bodu v primárnych farbách - červená, zelená a modrá. Množstvo obrazových bodov spolu vytvára obraz. Keď sú všetky podskupiny obrazového bodu rozsvietené, tri farebné obrazové body spolu sa javia ako biely obrazový bod. Keď sú všetky podskupiny obrazového bodu nerozsvietené, tri farebné obrazové body spolu sa javia ako čierny obrazový bod. Iné kombinácie rozsvietených a nerozsvietených podskupín sa javia ako jeden obrazový bod inej farby.

## Druhy porúch obrazových bodov

Poruchy obrazových bodov a ich podskupín sa zobrazujú na obrazovke rôznymi spôsobmi. Existujú dva druhy porúch obrazových bodov a mnoho druhov porúch podskupín obrazových bodov v rámci každého druhu.

Poruchy svetlého bod: Poruchy svetlého bodu nastanú, ak obrazové body alebo podskupiny sú stále rozžiarené alebo "zapnuté". Svetlý bod je podskupina obrazového bodu, ktorý zostáva svietiť na obrazovke, keď monitor zobrazuje tmavý podklad.

Toto sú druhy porúch svetlého bodu:

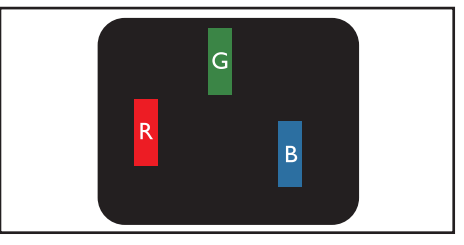

Jedna rozžiarená podskupina obrazového bodu červená, zelená alebo modrá

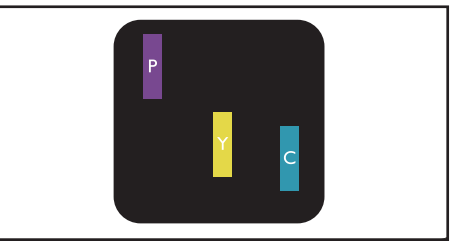

Dve susediace žiariace podskupiny obrazového bodu:

- Červená + Modrá = fialová
- $Červená + Zelená = žltá$
- Zelená + Modrá = Azúrová (Bledomodrá)

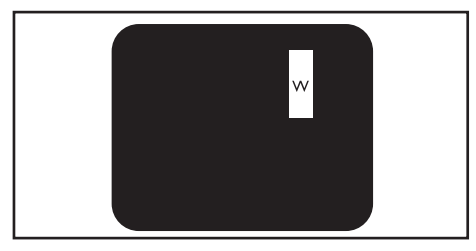

Tri susediace žiariace podskupiny obrazových bodov (jeden biely obrazový bod)

Poznámka

• Červený alebo modrý svetlý bod je o viac ako 50 percent jasnejší ako susediace body; zelený svetlý bod je o 30 percent jasnejší ako susediace body.

Poruchy čierneho bodu: Poruchy čierneho bodu nastanú ak obrazové body alebo podskupiny sú stále tmavé alebo "vypnuté". Čierny bod je podskupina obrazového bodu, ktorý zostáva svietiť na obrazovke, keď monitor zobrazuje svetlý podklad.

Toto sú druhy porúch čierneho bodu:

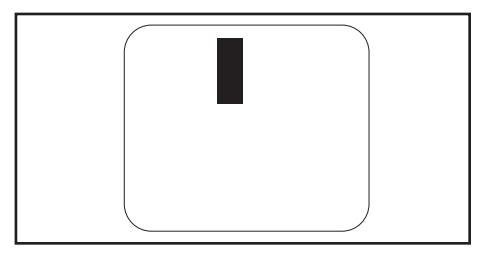

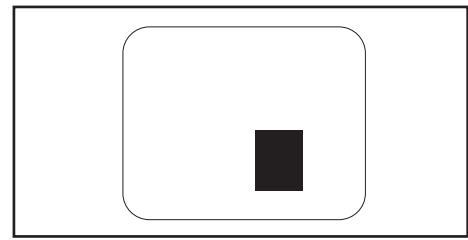

#### Blízkosť porúch obrazových bodov

Pretože poruchy obrazových bodov a ich podskupín rovnakého druhu, ktoré sú v tesnej blízkosti môžu byť nápadné, spoločnosť Philips tiež definuje tolerancie pre blízkosť porúch obrazových bodov.

#### Tolerancie pre poruchové obrazové body

Za účelom oprávnenia na opravu alebo výmenu v rámci záruky, kvôli poruchám obrazových bodov, musí počet poruchových obrazových bodov alebo ich podskupín na monitoroch Philips s plochým panelom prekročiť tolerancie uvedené v nasledujúcich tabuľkách.

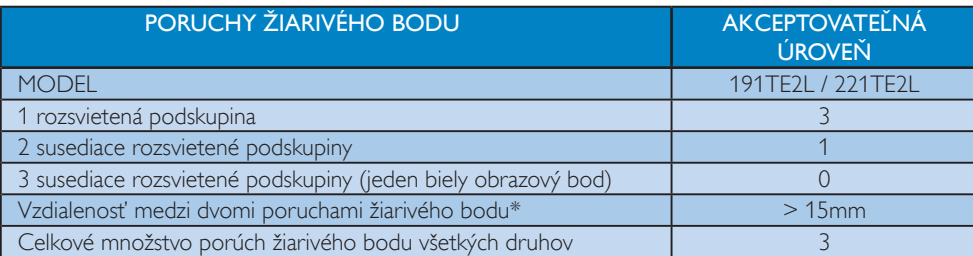

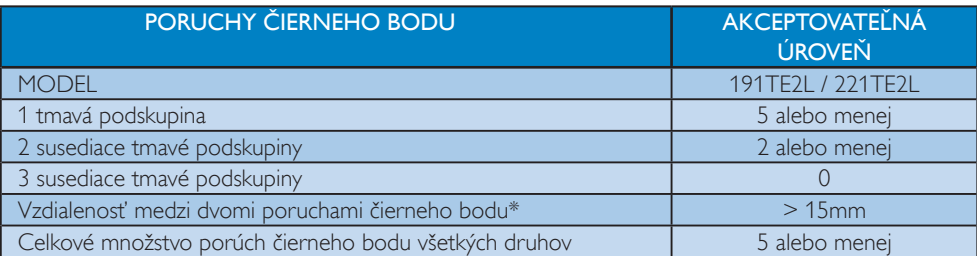

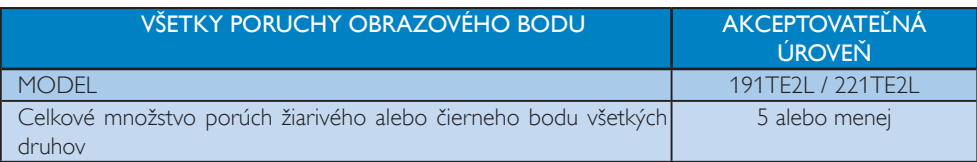

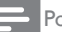

### $\overline{\phantom{a}}$  Poznámka

• 1 alebo 2 susediace poruchy podskupín obrazových bodov = 1 porucha obrazového bodu

# 11 Riešenie problémov

Táto časť popisuje bežné problémy a zodpovedajúce riešenia.

### Všeobecné problémy monitora

#### Monitor sa nezapína:

- Odpojte napájací kábel od elektrickej zásuvky. Počkajte minútu a potom ho znovu zapojte.
- Skontrolujte, či je napájací kábel bezpečne zapojený.

#### Diaľkový ovládač nefunguje správne:

- Skontroluite, či sú batérie v diaľkovom ovládači správne vložené (musí byť dodržaná polarita +/–).
- Ak sú batérie v diaľkovom ovládači slabé alebo vybité, vymeňte ich.
- Očistite šošovky snímača diaľkového vládania a monitora.

#### Svetlo pohotovostného režimu na monitore bliká na červeno:

• Sieťový kábel odpojte zo sieťovej zásuvky. Počkajte dokiaľ monitor nevychladne a až následne opätovne pripojte sieťový kábel. Pokiaľ sa blikanie opäť objaví, spojte sa s oddelením pre starostlivosť o zákazníkov spoločnosti Philips.

#### Ponuka monitora je v nesprávnom jazyku:

• Zmeňte jazyk ponuky monitora na vami preferovaný jazyk.

#### Pri zapínaní/vypínaní alebo prepínaní monitora do pohotovostného režimu počuť zo skrinky monitora zvuk vŕzgania:

• Nie je potrebné vykonávať žiadne opatrenie. Zvuk vŕzgania predstavuje štandardné rozťahovanie a sťahovanie monitora pri ochladzovaní a ohrievaní. Táto skutočnosť nemá žiadny vplyv na výkon.

## Problémy s TV kanálmi

#### Predtým nainštalované kanály sa nezobrazujú v zozname kanálov:

Skontrolujte, či je vybratý správny zoznam kanálov.

#### Počas inštalácie sa nepodarilo nájsť žiadne digitálne kanály:

Skontroluite, že monitor podporuje DVB-T alebo DVB-C vo vašej krajine. Zoznam krajín nájdete na zadnej strane monitora.

### Problémy s obrazom

#### Monitor je zapnutý, ale je bez obrazu:

- Skontrolujte, že anténa je k monitoru správne pripojená.
- Skontrolujte, že ako zdroj monitora bolo vybrané správne zariadenie.

#### Počuť zvuk, no nezobrazuje sa obraz:

Skontrolujte, či sú vybraté správne nastavenia obrazu.

#### Pomocou pripojenia antény dochádza k slabému príjmu monitorom:

- Skontroluite, že anténa je k monitoru správne pripojená.
- Reproduktory, neuzemnené audio zariadenia, neónové svetlá, vysoké budovy a ďalšie veľké objekty môžu ovplyvňovať kvalitu príjmu. Pokiaľ je to možné, pokúste sa vylepšiť kvalitu príjmu zmenou nasmerovania antény alebo premiestnením zariadení od monitora.
- Ak je príjem zlý len na jednom kanáli, jemne ho dolaďte.

#### Nízka kvalita obrazu z pripojených zariadení:

- Overte správnosť pripojenia zariadení.
- Skontrolujte, či sú vybraté správne nastavenia obrazu.

#### Monitor neuložil vaše nastavenia obrazu:

Skontrolujte, že umiestnenie monitora je nastavené na umiestnenie doma. Tento režim ponúka flexibilitu zmeny a uloženia nastavení.

#### Obraz sa nezmestí na obrazovku, pretože je príliš veľký alebo malý:

- Skúste použiť iný formát obrazu. Umiestnenie obrazu nie je správne:
- Obrazové signály z niektorých zariadení sa nemusia správne zmestiť na obrazovku. Skontrolujte výstup signálu zo zariadenia.

### Problémy so zvukom

#### Na monitore je obraz, ale je bez zvuku:

#### Poznámka

- Pokiaľ nie je zistený žiadny audio signál, monitor automaticky vypne audio výstup - nejde o chybu.
- Overte správnosť pripojenia všetkých káblov.
- Skontrolujte, či hlasitosť nie je nastavená na 0.
- Overte, či nie je vypnutý zvuk.

#### Zobrazuje sa obraz, no kvalita zvuku je nedostatočná:

Skontrolujte, či sú vybraté správne nastavenia zvuku.

#### Zobrazuje sa obraz, no zvuk vychádza len z jedného reproduktora:

• Skontrolujte, či je vyváženie zvuku nastavené na stred.

## Problémy s pripojením HDMI

#### Vyskytli sa problémy so zariadeniami HDMI:

- Uvedomte si, že podpora HDCP môže spôsobiť oneskorenie zobrazenia obsahu z HDMI zariadenia na monitore.
- Pokiaľ monitor nerozpozná HDMI zariadenie a nezobrazí sa žiadny obraz, pokúste sa o prepnutie na iné zdrojové zariadenie a naspäť.
- Ak dochádza k občasným výpadkom zvuku, overte správnosť nastavení výstupu zo zariadenia HDMI.

• Ak používate adaptér HDMI – DVI alebo kábel HDMI – DVI, overte, či je do konektora AUDIO IN (iba minikonektor) zapojený ďalší zvukový kábel.

### Problémy s pripojením počítača

#### Zobrazenie z počítača na monitore je nestabilné:

- Skontrolujte, že v počítači je zvolené podporované rozlíšenie a obnovovací kmitočet.
- Nastavte formát obrazu monitora na formát bez zmeny mierky.

## Ďalšie

#### Kedy by som mal používať funkciu SmartContrast?

- Funkcia SmartContrast bola navrhnutá pre vylepšenie kvality filmov, ako aj na hranie niektorých hier, pretože pomocou funkcie dochádza k vylepšeniu kontrastného pomeru v rámci tmavých pohyblivých scén.
- Výrobnou predvoľbou je "Vypnuté".
- V prípade kancelárskych a internetových aplikácií sa odporúča prepnúť funkciu SmartContrast na "Vypnuté".

#### Zapnutie LED indikátora napájania v prípade automatickej aktualizácie programov

• V prípade automatickej aktualizácie softvéru sa jednotka automaticky zapne pre vykonanie aktualizácií softvéru. Počas vykonávania aktualizácie nebudete vidieť žiadny obraz ani počuť žiadny zvuk. Po dokončení aktualizácie softvéru sa jednotka vráti do štandardného režimu.

#### Nastavenie synchronizácie:

• Odporúčame vám vykonať nastavenie času po vykonaní vyhľadania TV kanálov s cieľom synchronizovať časové pásmo. Tým zabezpečíte, aby boli všetky automatické aktualizácie softvéru aktívne v rámci presného a stanoveného času, ktorý poskytujú tvorcovia systému vysielania.

## Kontakty

Pokiaľ nedokážete vyriešiť svoj problém, pozrite si časť Často kladené otázky (FAQs) pre tento monitor na stránke www.philips.com/support. Ak sa problém neodstráni, obráťte sa na službu starostlivosti o zákazníkov spoločnosti

Philips vo svojej krajine. Zoznam obsahuje táto Návod na používanie.

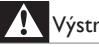

### Výstraha

• Nepokúšajte opravovať monitor vlastnými silami. Mohlo by dôjsť k vážnym poraneniam, neopraviteľnému poškodeniu monitora alebo ukončeniu platnosti záruky.

#### Poznámka

• Skôr, ako sa spojíte so spoločnosťou Philips si poznačte model vášho monitora a sériové číslo. Tieto čísla nájdete na zadnej strane monitora a na obale.

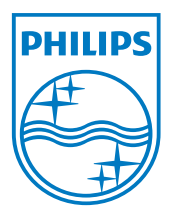

Verzia: M21TEE1Q

2010 © Koninklijke Philips Electronics N.V. Všetky práva vyhradené. Technické špecifikácie podliehajú zmenám bez predchádzajúceho oznámenia.

Názov Philips a logo spoločnosti Philips sú registrované obchodné značky spoločnosti Koninklijke Philips Electronics N.V. a používajú sa na základe licencie od spoločnosti Koninklijke Philips Electronics N.V. **www.philips.com**